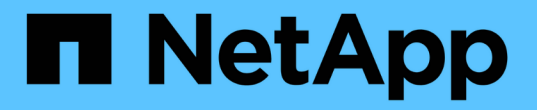

# 使用卷访问组和启动程序 Element Software

NetApp January 15, 2024

This PDF was generated from https://docs.netapp.com/zh-cn/element-software-123/storage/task\_data\_manage\_vol\_access\_group\_create\_a\_volume\_access\_group.html on January 15, 2024. Always check docs.netapp.com for the latest.

# 目录

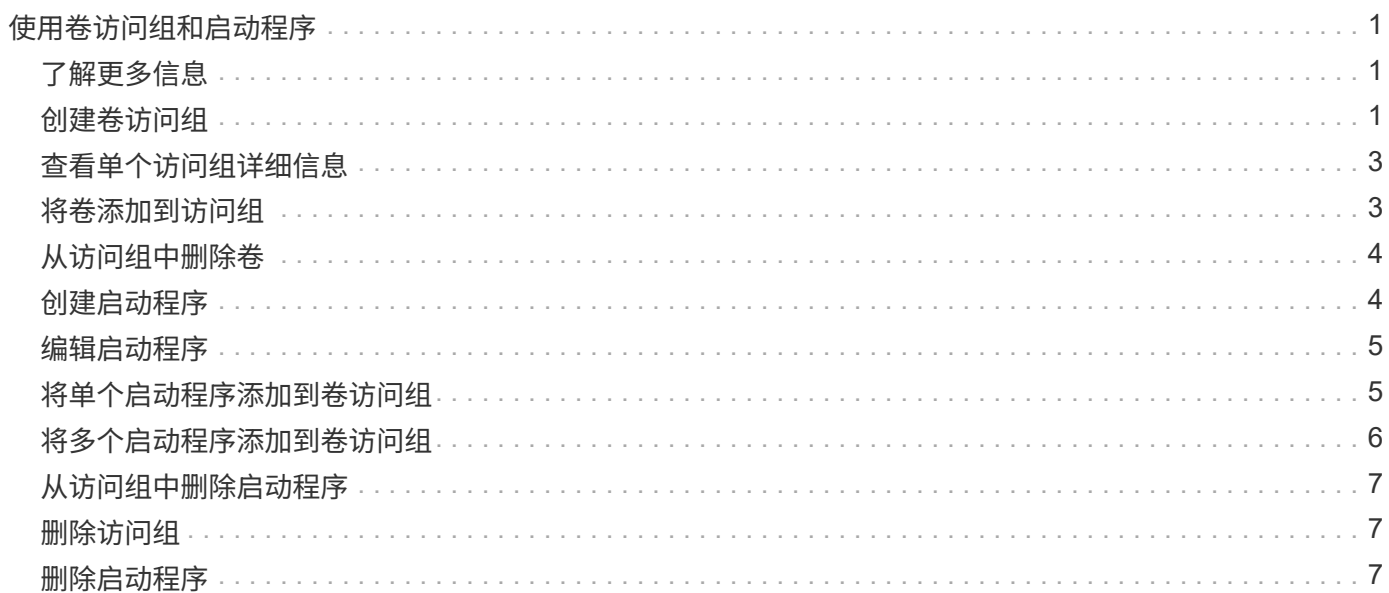

# <span id="page-2-0"></span>使用卷访问组和启动程序

您可以使用 iSCSI 启动程序或光纤通道启动程序访问卷访问组中定义的卷。

您可以通过在一组卷中映射 iSCSI 启动程序 IQN 或光纤通道 WWPN 来创建访问组。添加到访问组的每个 IQN 都可以访问组中的每个卷,而无需 CHAP 身份验证。

CHAP 身份验证方法有两种:

- 帐户级别的 CHAP 身份验证:您可以为帐户分配 CHAP 身份验证。
- 启动程序级别的 CHAP 身份验证:您可以为特定启动程序分配唯一的 CHAP 目标和密钥,而无需在单个帐 户中绑定到单个 CHAP 。此启动程序级别的 CHAP 身份验证将取代帐户级别的凭据。

您也可以选择使用按启动程序 CHAP 强制执行启动程序授权和按启动程序 CHAP 身份验证。这些选项可以按启 动程序定义,访问组可以包含具有不同选项的混合启动程序。

添加到访问组的每个 WWPN 都允许通过光纤通道网络访问此访问组中的卷。

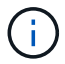

卷访问组具有以下限制:

- 一个访问组最多允许 64 个 IQN 或 WWPN 。
- 一个访问组最多可由 2000 个卷组成。
- IQN 或 WWPN 只能属于一个访问组。
- 一个卷最多可属于四个访问组。

# <span id="page-2-1"></span>了解更多信息

- [创建卷访问组](#page-2-2)
- [将卷添加到访问组](#page-4-1)
- [从访问组中删除卷](#page-5-0)
- [创建启动程序](#page-5-1)
- [编辑启动程序](#page-6-0)
- [将单个启动程序添加到卷访问组](#page-6-1)
- [将多个启动程序添加到卷访问组](#page-7-0)
- [从访问组中删除启动程序](#page-8-0)
- [删除访问组](#page-8-1)
- [删除启动程序](#page-8-2)

# <span id="page-2-2"></span>创建卷访问组

您可以通过将启动程序映射到一组卷来创建卷访问组,以实现安全访问。然后,您可以使 用帐户 CHAP 启动程序密钥和目标密钥授予对组中卷的访问权限。

如果使用基于启动程序的 CHAP ,则可以为卷访问组中的单个启动程序添加 CHAP 凭据,从而提高安全性。这 样,您就可以将此选项应用于已存在的卷访问组。

### 步骤

- 1. 单击 \* 管理 \* > \* 访问组 \* 。
- 2. 单击 \* 创建访问组 \* 。
- 3. 在 \* 名称 \* 字段中输入卷访问组的名称。
- 4. 通过以下方式之一将启动程序添加到卷访问组:

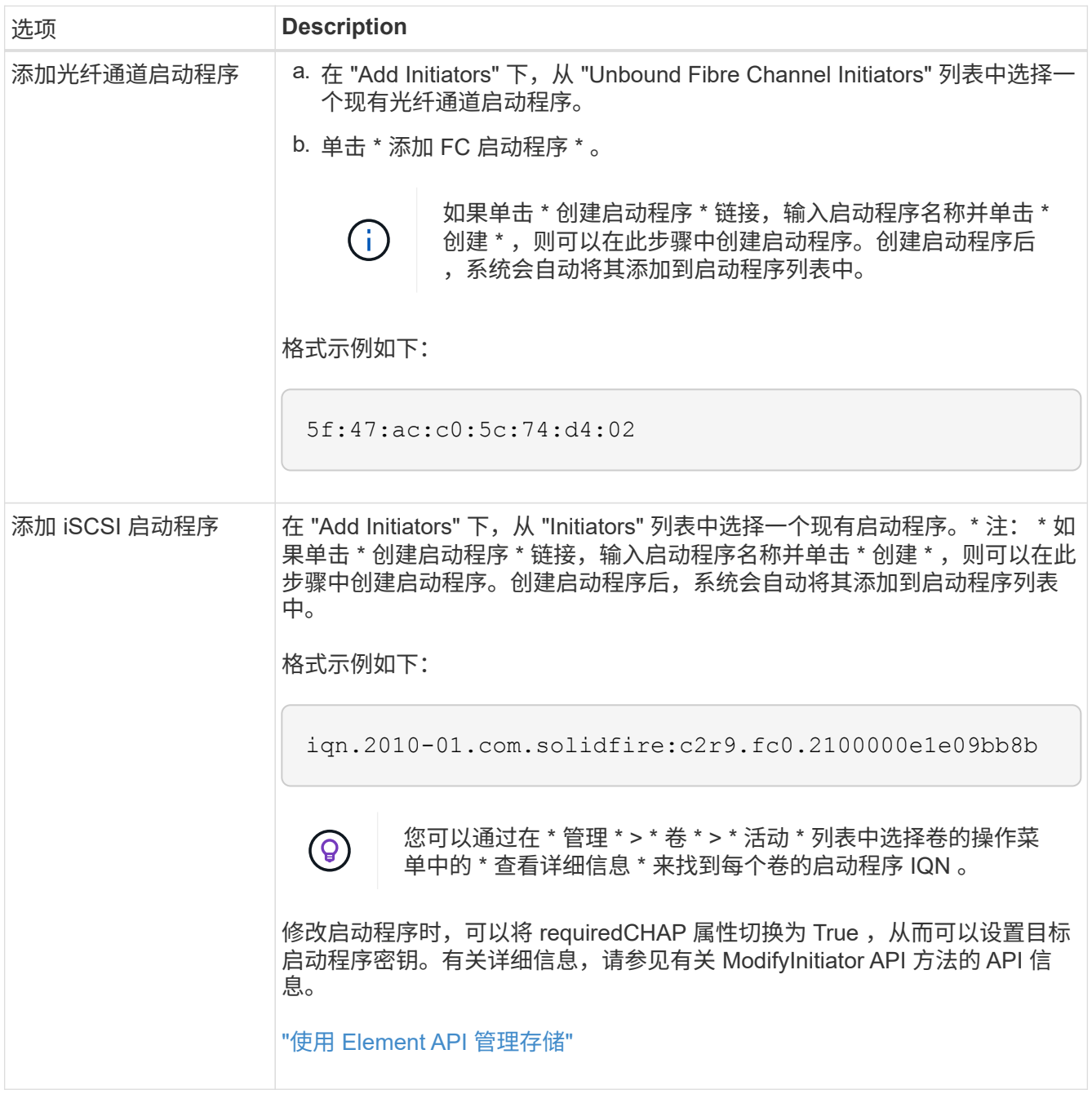

5. \* 可选: \* 根据需要添加更多启动程序。

6. 在添加卷下,从 \* 卷 \* 列表中选择一个卷。

此卷将显示在 \* 已连接卷 \* 列表中。

- 7. \* 可选: \* 根据需要添加更多卷。
- 8. 单击 \* 创建访问组 \* 。

### 了解更多信息

[将卷添加到访问组](#page-4-1)

## <span id="page-4-0"></span>查看单个访问组详细信息

### 您可以通过图形格式查看单个访问组的详细信息,例如连接的卷和启动程序。

- 1. 单击 \* 管理 \* > \* 访问组 \* 。
- 2. 单击访问组对应的 "Actions" 图标。
- 3. 单击 \* 查看详细信息 \* 。

### 卷访问组详细信息

" 管理 " 选项卡上的 " 访问组 " 页面提供了有关卷访问组的信息。

### 此时将显示以下信息:

- \* ID \* : 系统为访问组生成的 ID 。
- \* 名称 \* : 创建访问组时为其指定的名称。
- \* 活动卷 \* : 访问组中活动卷的数量。
- \* 压缩 \*: 访问组的压缩效率得分。
- \* 重复数据删除 \* : 访问组的重复数据删除效率得分。
- \* 精简配置 \* : 访问组的精简配置效率得分。
- \* 整体效率 \* : 访问组的整体效率得分。
- \* 启动程序 \* : 连接到访问组的启动程序数量。

# <span id="page-4-1"></span>将卷添加到访问组

您可以将卷添加到卷访问组。每个卷可以属于多个卷访问组;您可以在 \* 活动 \* 卷页面上 查看每个卷所属的组。

您也可以使用此操作步骤向光纤通道卷访问组添加卷。

1. 单击 \* 管理 \* > \* 访问组 \* 。

- 2. 单击要将卷添加到的访问组对应的 "Actions" 图标。
- 3. 单击 \* 编辑 \* 按钮。
- 4. 在添加卷下,从 \* 卷 \* 列表中选择一个卷。

您可以重复此步骤来添加更多卷。

5. 单击 \* 保存更改 \* 。

## <span id="page-5-0"></span>从访问组中删除卷

从访问组中删除卷后,该组将无法再访问该卷。

修改帐户中的 CHAP 设置或从访问组中删除启动程序或卷可能会使发生原因启动程序意外丢失对卷的访问权 限。要验证卷访问不会意外丢失,请始终注销将受帐户或访问组更改影响的 iSCSI 会话,并验证启动程序是否 可以在完成启动程序设置和集群设置的任何更改后重新连接到卷。

- 1. 单击 \* 管理 \* > \* 访问组 \* 。
- 2. 单击要从中删除卷的访问组对应的 "Actions" 图标。
- 3. 单击 \* 编辑 \* 。
- 4. 在 \* 编辑卷访问组 \* 对话框的添加卷下,单击 \* 附加卷 \* 列表上的箭头。
- 5. 从列表中选择要删除的卷,然后单击 \* x \* 图标从列表中删除该卷。

您可以重复执行此步骤来删除更多卷。

6. 单击 \* 保存更改 \* 。

### <span id="page-5-1"></span>创建启动程序

您可以创建 iSCSI 或光纤通道启动程序,也可以为其分配别名。

此外,您还可以使用 API 调用来分配基于启动程序的 CHAP 属性。要为每个启动程序添加 CHAP 帐户名称和凭 据,必须使用 CreateInitiator API 调用删除和添加 CHAP 访问和属性。通过 CreateInitiators 和 ModfyInitiators API 调用指定一个或多个 virtualNetworkID ,可以将启动程序访问限制为一个或多个 VLAN 。如果未指定虚拟网络,则启动程序可以访问所有网络。

有关详细信息,请参见 API 参考信息。["](../api/index.html)[使用](../api/index.html) [Element API](../api/index.html) [管理存储](../api/index.html)["](../api/index.html)

步骤

- 1. 单击 \* 管理 \* > \* 启动程序 \* 。
- 2. 单击 \* 创建启动程序 \* 。
- 3. 执行以下步骤以创建一个或多个启动程序:

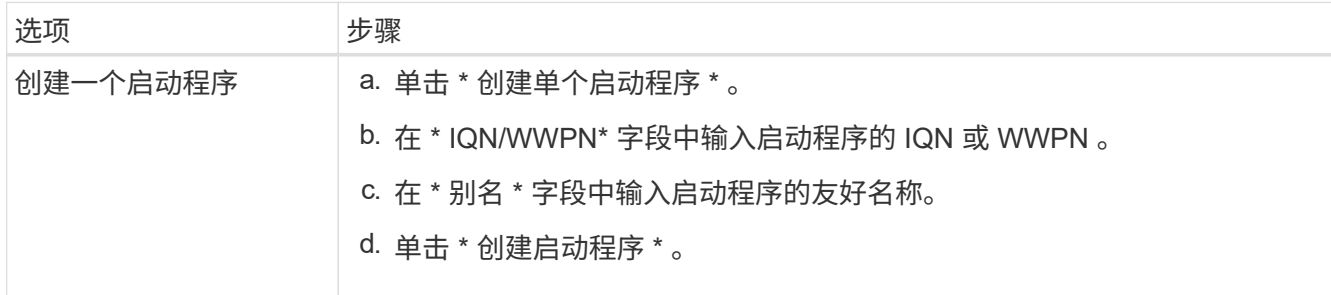

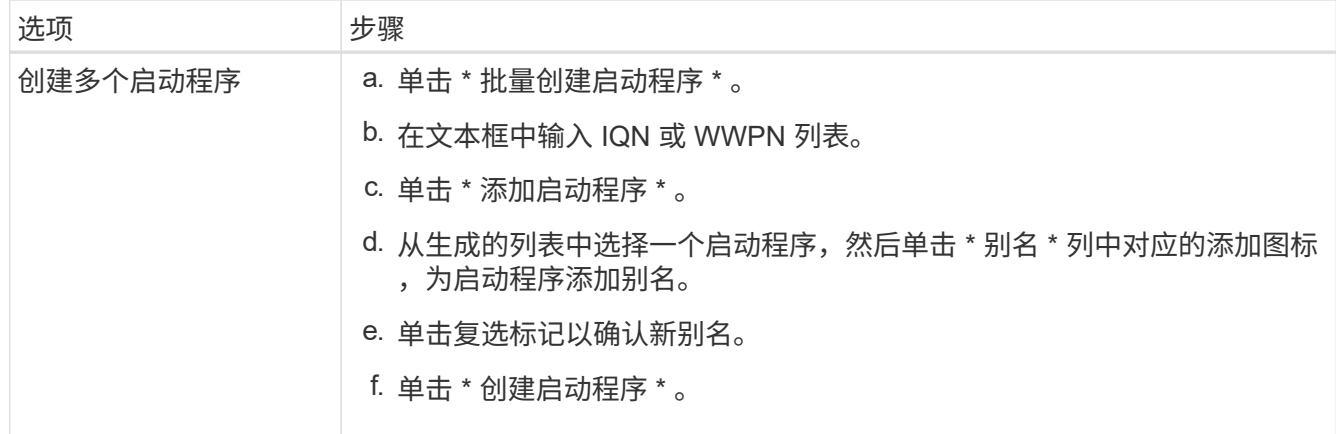

# <span id="page-6-0"></span>编辑启动程序

您可以更改现有启动程序的别名,也可以添加别名(如果尚不存在)。

要为每个启动程序添加 CHAP 帐户名称和凭据,您必须使用 ModfyInitiator API 调用来删除和添加 CHAP 访问和属性。

请参见 ["](https://docs.netapp.com/zh-cn/element-software-123/api/index.html)[使用](https://docs.netapp.com/zh-cn/element-software-123/api/index.html) [Element API](https://docs.netapp.com/zh-cn/element-software-123/api/index.html) [管理存储](https://docs.netapp.com/zh-cn/element-software-123/api/index.html)["](https://docs.netapp.com/zh-cn/element-software-123/api/index.html)。

#### 步骤

- 1. 单击 \* 管理 \* > \* 启动程序 \* 。
- 2. 单击要编辑的启动程序对应的 "Actions" 图标。
- 3. 单击 \* 编辑 \* 。
- 4. 在 \* 别名 \* 字段中输入启动程序的新别名。
- 5. 单击 \* 保存更改 \* 。

# <span id="page-6-1"></span>将单个启动程序添加到卷访问组

您可以将启动程序添加到现有卷访问组。

将启动程序添加到卷访问组时,启动程序可以访问该卷访问组中的所有卷。

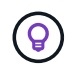

您可以通过单击 "Actions" 图标并在活动卷列表中为卷选择 \* 查看详细信息 \* 来查找每个卷的启动 程序。

如果使用基于启动程序的 CHAP ,则可以为卷访问组中的单个启动程序添加 CHAP 凭据,从而提高安全性。这 样,您就可以将此选项应用于已存在的卷访问组。

### 步骤

- 1. 单击 \* 管理 \* > \* 访问组 \* 。
- 2. 单击要编辑的访问组的 \* 操作 \* 图标。
- 3. 单击 \* 编辑 \* 。
- 4. 要将光纤通道启动程序添加到卷访问组,请执行以下步骤:
	- a. 在添加启动程序下,从 \* 未绑定光纤通道启动程序 \* 列表中选择一个现有光纤通道启动程序。
	- b. 单击 \* 添加 FC 启动程序 \* 。

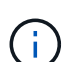

如果单击 \* 创建启动程序 \* 链接,输入启动程序名称并单击 \* 创建 \* ,则可以在此步骤中 创建启动程序。创建启动程序后,系统会自动将其添加到 \* 启动程序 \* 列表中。

格式示例如下:

5f:47:ac:c0:5c:74:d4:02

5. 要将 iSCSI 启动程序添加到卷访问组,请在添加启动程序下,从 \* 启动程序 \* 列表中选择一个现有启动程 序。

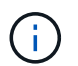

如果单击 \* 创建启动程序 \* 链接,输入启动程序名称并单击 \* 创建 \* ,则可以在此步骤中创建 启动程序。创建启动程序后,系统会自动将其添加到 \* 启动程序 \* 列表中。

可接受的启动程序 IQN 格式如下: iqn.yyyy-mm ,其中 y 和 m 是数字,后跟文本,文本必须仅包含数字, 小写字母字符,句点(. ),冒号(: )或短划线( - )。

格式示例如下:

iqn.2010-01.com.solidfire:c2r9.fc0.2100000e1e09bb8b

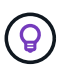

您可以在 \* 管理 \* > \* 卷 \* 活动卷页面中找到每个卷的启动程序 IQN ,方法是单击操作图标, 然后选择卷的 \* 查看详细信息 \* 。

6. 单击 \* 保存更改 \* 。

### <span id="page-7-0"></span>将多个启动程序添加到卷访问组

您可以向现有卷访问组添加多个启动程序,以允许访问卷访问组中的卷,无论是否需要 CHAP 身份验证。

将启动程序添加到卷访问组时,启动程序可以访问该卷访问组中的所有卷。

(ဓူ)

您可以通过单击操作图标并单击活动卷列表中卷的 \* 查看详细信息 \* 来查找每个卷的启动程序。

您可以将多个启动程序添加到现有卷访问组中,以便能够访问卷,并为该卷访问组中的每个启动程序分配唯一的 CHAP 凭据。这样,您就可以将此选项应用于已存在的卷访问组。

您可以使用 API 调用来分配基于启动程序的 CHAP 属性。要为每个启动程序添加 CHAP 帐户名称和凭据,必须 使用 ModifyInitiator API 调用删除和添加 CHAP 访问和属性。

有关详细信息,请参见 ["](https://docs.netapp.com/zh-cn/element-software-123/api/index.html)[使用](https://docs.netapp.com/zh-cn/element-software-123/api/index.html) [Element API](https://docs.netapp.com/zh-cn/element-software-123/api/index.html) [管理存储](https://docs.netapp.com/zh-cn/element-software-123/api/index.html)["](https://docs.netapp.com/zh-cn/element-software-123/api/index.html)。

#### 步骤

- 1. 单击 \* 管理 \* > \* 启动程序 \* 。
- 2. 选择要添加到访问组的启动程序。
- 3. 单击 \* 批量操作 \* 按钮。
- 4. 单击 \* 添加到卷访问组 \* 。
- 5. 在添加到卷访问组对话框中,从 \* 卷访问组 \* 列表中选择一个访问组。
- 6. 单击 \* 添加 \* 。

### <span id="page-8-0"></span>从访问组中删除启动程序

从访问组中删除启动程序后,它将无法再访问该卷访问组中的卷。对卷的正常帐户访问不 会中断。

修改帐户中的 CHAP 设置或从访问组中删除启动程序或卷可能会使发生原因启动程序意外丢失对卷的访问权 限。要验证卷访问不会意外丢失,请始终注销将受帐户或访问组更改影响的 iSCSI 会话,并验证启动程序是否 可以在完成启动程序设置和集群设置的任何更改后重新连接到卷。

#### 步骤

- 1. 单击 \* 管理 \* > \* 访问组 \* 。
- 2. 单击要删除的访问组的 \* 操作 \* 图标。
- 3. 在显示的菜单中, 选择 \* 编辑 \* 。
- 4. 在 \* 编辑卷访问组 \* 对话框的添加启动程序下,单击 \* 启动程序 \* 列表上的箭头。
- 5. 为要从访问组中删除的每个启动程序选择 x 图标。
- 6. 单击 \* 保存更改 \* 。

### <span id="page-8-1"></span>删除访问组

您可以删除不再需要的访问组。在删除卷访问组之前,您无需从该组中删除启动程序 ID 和 卷 ID 。删除访问组后,对卷的组访问将中断。

- 1. 单击 \* 管理 \* > \* 访问组 \* 。
- 2. 单击要删除的访问组的 \* 操作 \* 图标。
- 3. 在显示的菜单中,单击 \* 删除 \* 。
- 4. 要同时删除与此访问组关联的启动程序,请选中 \* 删除此访问组中的启动程序 \* 复选框。
- 5. 确认操作。

### <span id="page-8-2"></span>删除启动程序

您可以在不再需要启动程序后将其删除。删除启动程序时,系统会将其从任何关联的卷访

问组中删除。在重置连接之前,使用启动程序的所有连接都将保持有效。

### 步骤

- 1. 单击 \* 管理 \* > \* 启动程序 \* 。
- 2. 执行以下步骤以删除一个或多个启动程序:

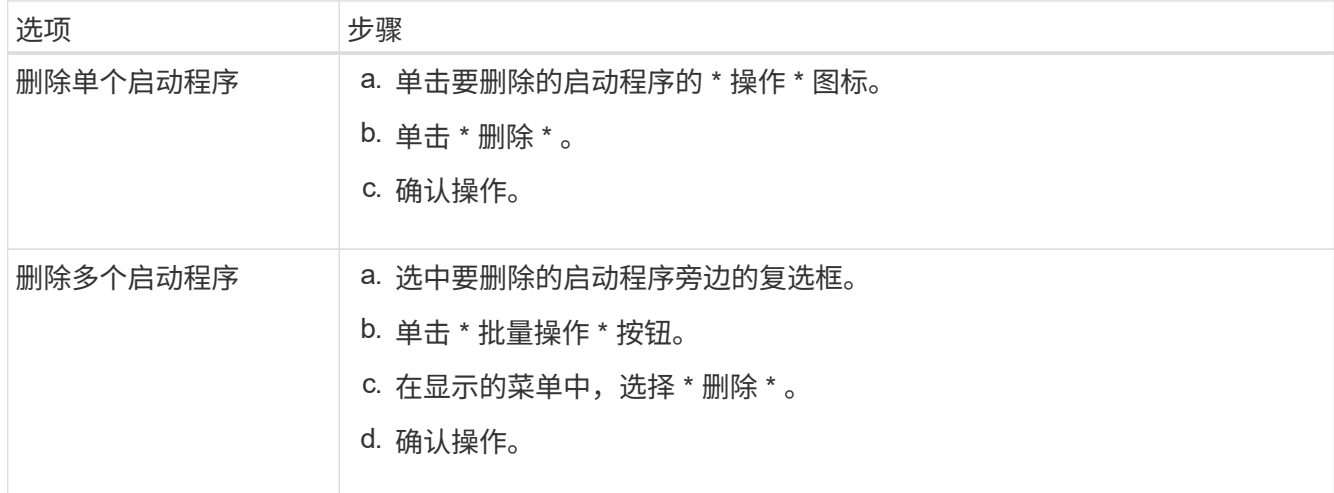

### 版权信息

版权所有 © 2024 NetApp, Inc.。保留所有权利。中国印刷。未经版权所有者事先书面许可,本文档中受版权保 护的任何部分不得以任何形式或通过任何手段(图片、电子或机械方式,包括影印、录音、录像或存储在电子检 索系统中)进行复制。

从受版权保护的 NetApp 资料派生的软件受以下许可和免责声明的约束:

本软件由 NetApp 按"原样"提供,不含任何明示或暗示担保,包括但不限于适销性以及针对特定用途的适用性的 隐含担保,特此声明不承担任何责任。在任何情况下,对于因使用本软件而以任何方式造成的任何直接性、间接 性、偶然性、特殊性、惩罚性或后果性损失(包括但不限于购买替代商品或服务;使用、数据或利润方面的损失 ;或者业务中断),无论原因如何以及基于何种责任理论,无论出于合同、严格责任或侵权行为(包括疏忽或其 他行为),NetApp 均不承担责任,即使已被告知存在上述损失的可能性。

NetApp 保留在不另行通知的情况下随时对本文档所述的任何产品进行更改的权利。除非 NetApp 以书面形式明 确同意,否则 NetApp 不承担因使用本文档所述产品而产生的任何责任或义务。使用或购买本产品不表示获得 NetApp 的任何专利权、商标权或任何其他知识产权许可。

本手册中描述的产品可能受一项或多项美国专利、外国专利或正在申请的专利的保护。

有限权利说明:政府使用、复制或公开本文档受 DFARS 252.227-7013 (2014 年 2 月)和 FAR 52.227-19 (2007 年 12 月)中"技术数据权利 — 非商用"条款第 (b)(3) 条规定的限制条件的约束。

本文档中所含数据与商业产品和/或商业服务(定义见 FAR 2.101)相关,属于 NetApp, Inc. 的专有信息。根据 本协议提供的所有 NetApp 技术数据和计算机软件具有商业性质,并完全由私人出资开发。 美国政府对这些数 据的使用权具有非排他性、全球性、受限且不可撤销的许可,该许可既不可转让,也不可再许可,但仅限在与交 付数据所依据的美国政府合同有关且受合同支持的情况下使用。除本文档规定的情形外,未经 NetApp, Inc. 事先 书面批准,不得使用、披露、复制、修改、操作或显示这些数据。美国政府对国防部的授权仅限于 DFARS 的第 252.227-7015(b)(2014 年 2 月)条款中明确的权利。

商标信息

NetApp、NetApp 标识和 <http://www.netapp.com/TM> 上所列的商标是 NetApp, Inc. 的商标。其他公司和产品名 称可能是其各自所有者的商标。